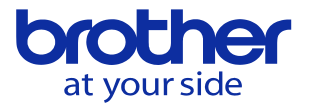

## 予備工具の設定方法を知りたい(NC言語)

#### ※寿命が切れた工具を同じグループの寿命のある工具と切り換える設定をします。 工具データで工具寿命と工具グループの設定が必要です。

- ・データバンク/工具データの設定
	- 1.工具データで工具長等加工に必要なデータと「工具寿命」の設定をします。
	- 2. 工具グループを号を設定します。
	- 3.設定した工具グループ番号へ同じグループに属する工具を工具番号で登録します。 ※グループ番号内に登録した2本目からが予備工具です。
- 1.工具一覧の設定

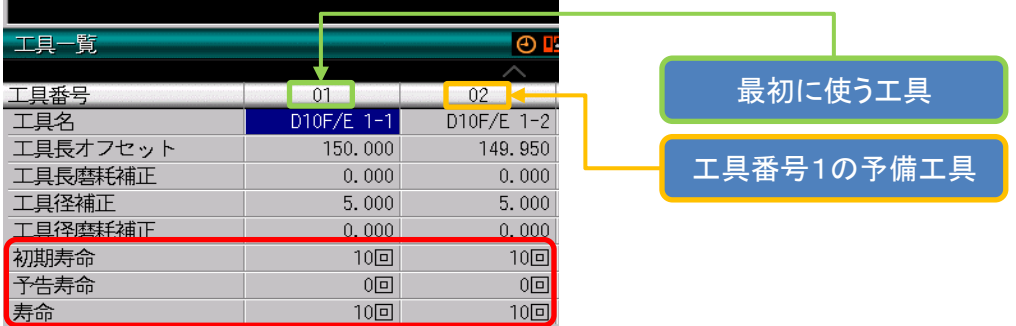

工具長オフセット、工具径補正(必要な工具のみ)、工具寿命を設定します。 工具寿命に関する設定は4つ有り、上記画像は「回数」で設定しました。 ※回数とはプログラムの実行回数のことを指します。

- 2.グループ番号の設定
	- グループ番号を01と入力しました。

グループ番号を入力すると画像の様に工具登録画面に変わります。

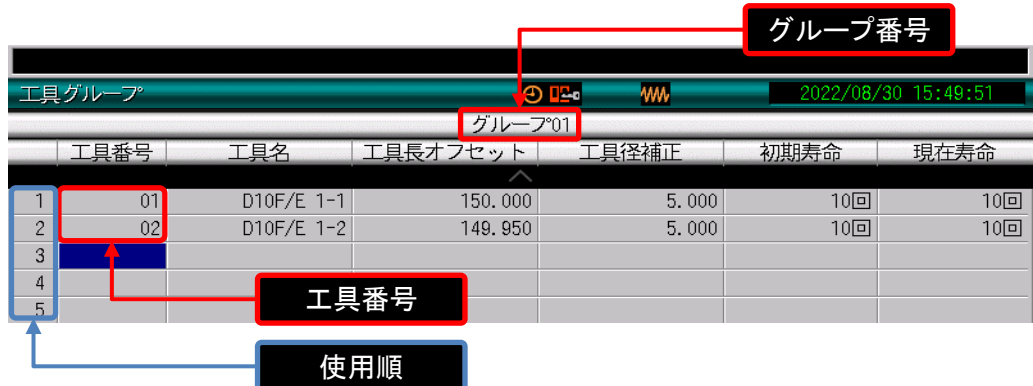

### 3.工具番号の登録

工具グループ番号の入力が完了するとこの画面が開きます。 画像ではグループ01に「工具番号1」と「工具番号2」の工具を設定しました。 ※入力した順番で工具が使用されます。工具番号の入力は順番に注意して下さい。

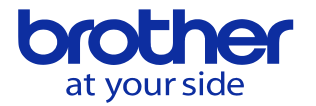

### ・ATC工具登録

1.予備工具も含め加工に使う全ての工具をマガジンへ登録します。

2.マガジンへの登録時に工具グループ番号も設定します。

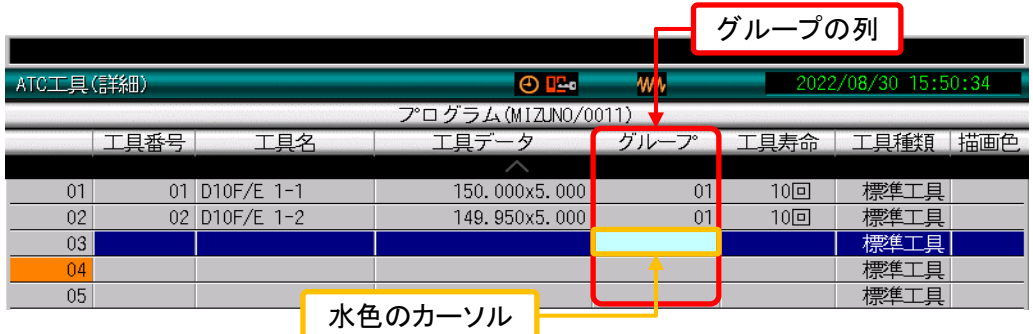

カーソルキーを使い水色のカーソルをグループ列へ移動しグループ番号を入力します。 上記画像は2本の工具を同じグループへ登録したので、グループ番号は共に01を 設定します。

予備工具を使う場合のプログラム指令

・工具交換コードの工具番号は工具グループ番号で指令します。

・工具長補正/工具径補正も工具交換コードと同じくグループ番号で指令します。 ※グループ番号の指令は9+グループ番号を2桁の3桁で指令します。

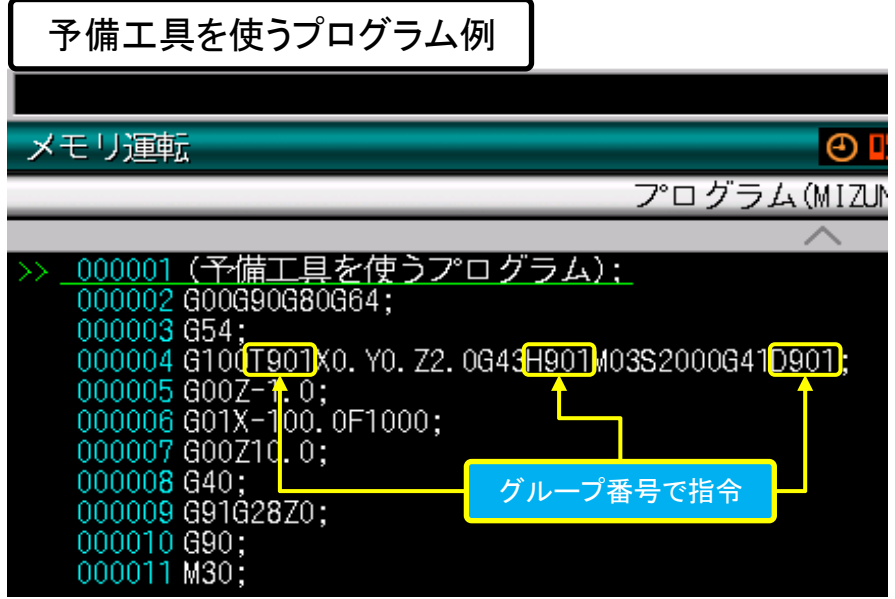

工具グループを使う場合は上記画面のように工具番号・工具長・径補正を グループ番号で指令して下さい。(径補正は補正量を予備工具ごとに変え る必要が無ければ工具番号指令で問題ありません。) グループの指令は9+グループ番号です。 例のプログラムはグループ01を使っているので、指令は901となります。

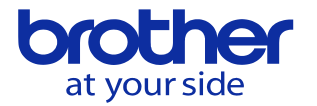

# プログラム実行中の工具表示

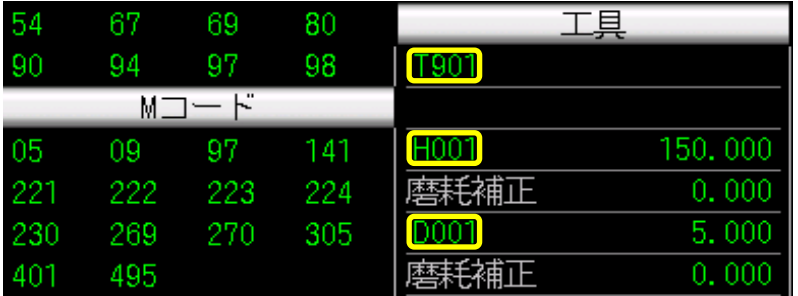

プログラム実行時の工具番号(T)はグループ番号を表示します。 工具長補正番号(H)と工具径補正番号(D)は現在使用中の工具番号を表示します。 上記画面では工具番号01の工具データを表示しています。

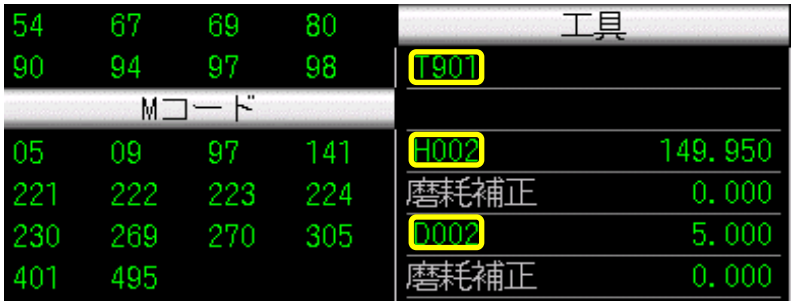

寿命が切れて工具が02番へ変わったため、補正番号と補正量の値が 現在使用中の02番へ変わりました。

## ATC工具登録画面の表示

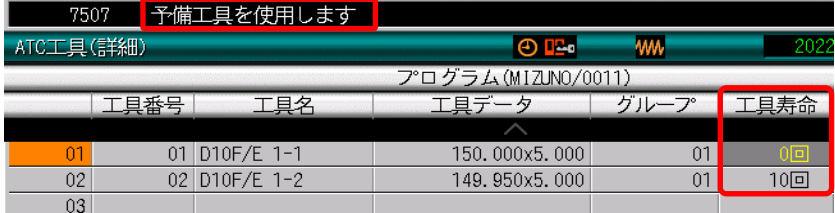

寿命が切れて予備工具を使用するタイミングで画面上に 「予備工具を使用します」と表示します。

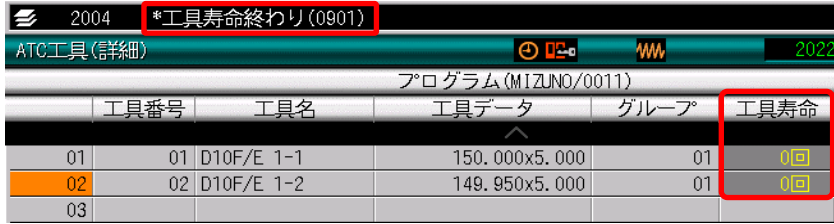

グループの全ての工具寿命が切れると、「工具寿命終わり」と表示します。 ※寿命を初期化するまでプログラムの実行が出来ません。